## Introduction to Acrobat Reader

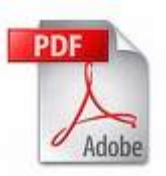

## Introduction

Adobe Acrobat reader lets you look at **PDF files**. A PDF file is a **P**ortable **D**ocument Format, and usually has an icon like the one above.

The idea behind PDF's is to create a file which can be viewed by **any computer**, no matter what type.

Lately, you can simply view a PDF from a web browser. This HOWTO will help you use Acrobat Reader in a web browser, or as a stand-alone application.

## Selecting and Copying text

PDF documents are different than normal word processing documents. It is possible to select text (and copy and paste into another application). It's done a bit differently.

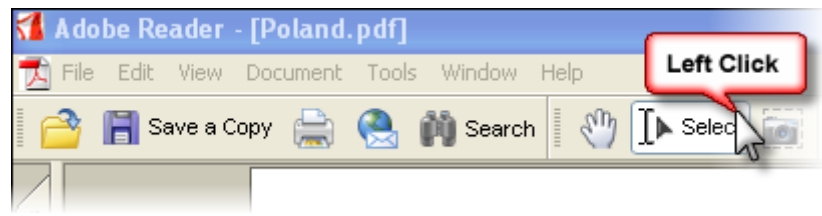

1) Left click on the select button and click and drag on the text you want.

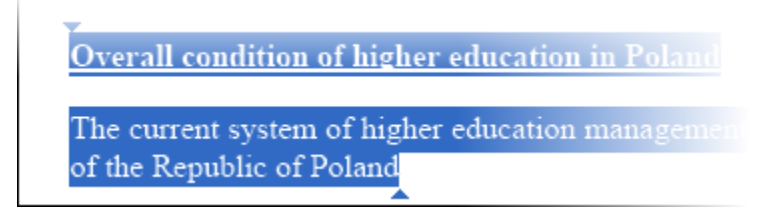

2) Note the two small triangles. These are your **selection points**. Moving these two triangles can alter how and where the text is selected. When you have selected the text you want, simply click on the **edit menu** and then **copy**.

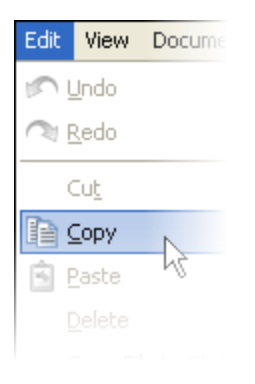

3) That's all! Copying text from a PDF document can take some time to learn, be patient with yourself.

## Zooming

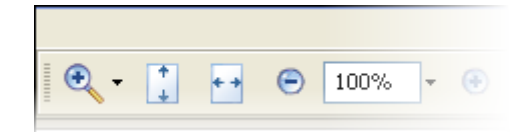

Zooming is easy.

1) You can click on the plus or minus buttons.

2) You can click the zoom magnifying glass.

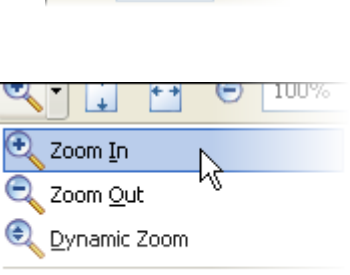

 $\oplus$ 

Show Zoom Toolbar

 $\bigcirc$  100%

- 3) You can fit the page to your screen (vertically or horizontally)  $\begin{bmatrix} \uparrow \\ \downarrow \end{bmatrix}$  $+ +$
- 4) Click the drop down box near the current zoom level  $\sqrt{100\%}$

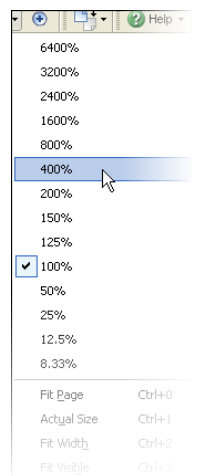